Последовательно надо вставить в сборку винт, шайбу и гайку. Для элементов крепежа предусмотрена возможность автоматического сопряжения. Нужно указать плоскую грань, на которую должен быть установлен крепежный элемент (будет наложено сопряжение **Совпадение**) и цилиндрическую грань, определяющую отверстия (будет наложено сопряжение **Соосность**).

• **Приложения – Стандартные изделия – Вставить элемент** (рис.

32).

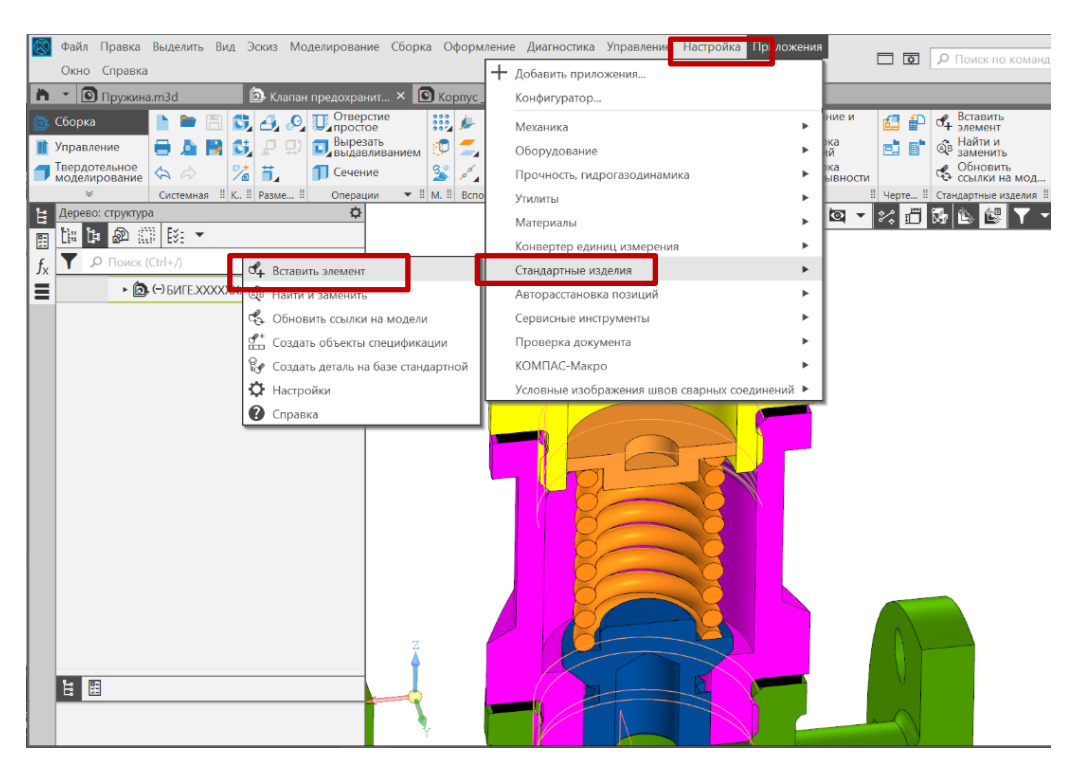

Рис. 32 Выбор команды «Вставить элемент»

• **Библиотека Стандартные Изделия – Крепежные изделия – Винты – Винты с шестигранной головкой**. Выбрать Винты по ГОСТ Р ИСО 4017**–**2013 (рис. 33).

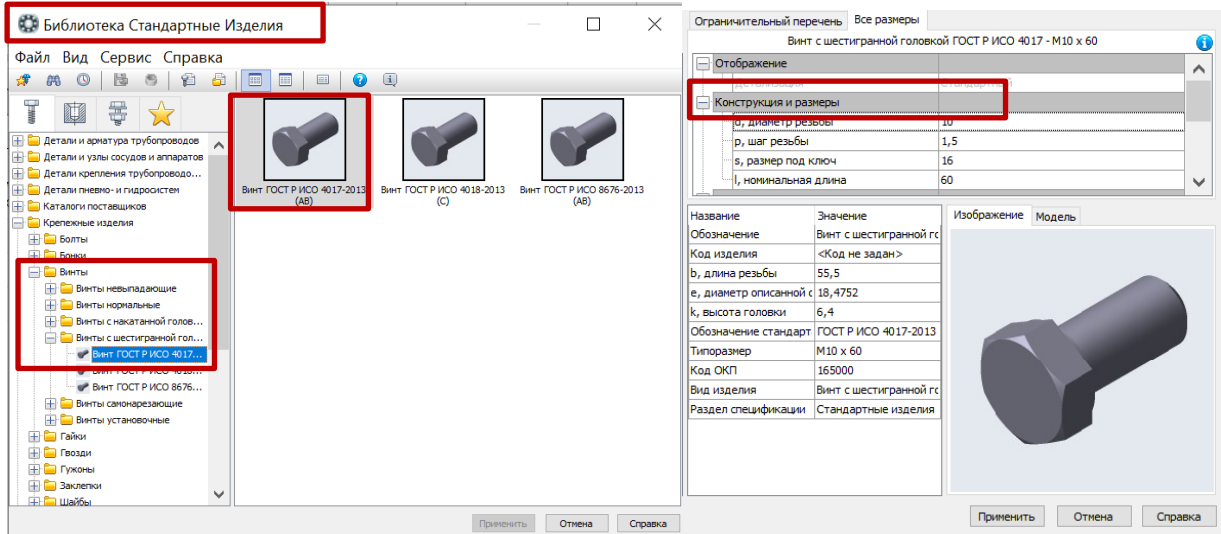

Рис. 33 Выбор винта из Библиотеки Стандартных изделий

В Области свойств выбрать раздел **Конструкция и размеры**. В окне **Выбор типоразмеров и параметров** будет отображен список винтов, изготавливаемых по данному стандарту. Для быстрого подбора нужного винта нужно раскрыть список **Номинальный диаметр резьбы** и указать значение **10** мм. В списке **Длина** изделия и указать значение **60** мм, шаг **–** выбрать **1.5** мм, размер подключ **– 16** мм.В списке останется единственная строка, отвечающая заданным условиям. В окне Библиотеки Стандартные Изделия выбрать команду **Применить** (рис. 34).

| $A = \bigcirc A \cup \bigcirc$ |                                 |                                    |                                |              |
|--------------------------------|---------------------------------|------------------------------------|--------------------------------|--------------|
| d, диаметр резьбы              | р, шаг резьбы<br>$\vee$ $\cdot$ | s, размер под ключ<br>$\checkmark$ | I, номинальная длина<br>$\vee$ | $\checkmark$ |
| <br>10                         | 1,5                             | 16                                 | 60                             |              |
| 10                             | 1,5                             | 16                                 | 65                             |              |
| 10                             | 1,5                             | 16                                 | 70                             |              |
| 10                             | 1,5                             | 16                                 | 80                             |              |
| 10                             | 1,5                             | 16                                 | 90                             |              |
| 10                             | 1,5                             | 16                                 | 100                            |              |
| 12                             | 1,75                            | 18                                 | 25                             |              |
| 12                             | 1,75                            | 18                                 | 30                             |              |
| 12                             | 1,75                            | 18                                 | 35                             |              |
| 12                             | 1,75                            | 18                                 | 40                             |              |
| - 12                           | 1.75                            | 18                                 | 45                             |              |

Рис. 34 Выбор типоразмеров и параметров винта

На экране появится фантомное изображение винта (рис. 35). Для его размещение в сборке необходимо задать сопряжения **Соосность, Совпадение** и **Параллельность**.

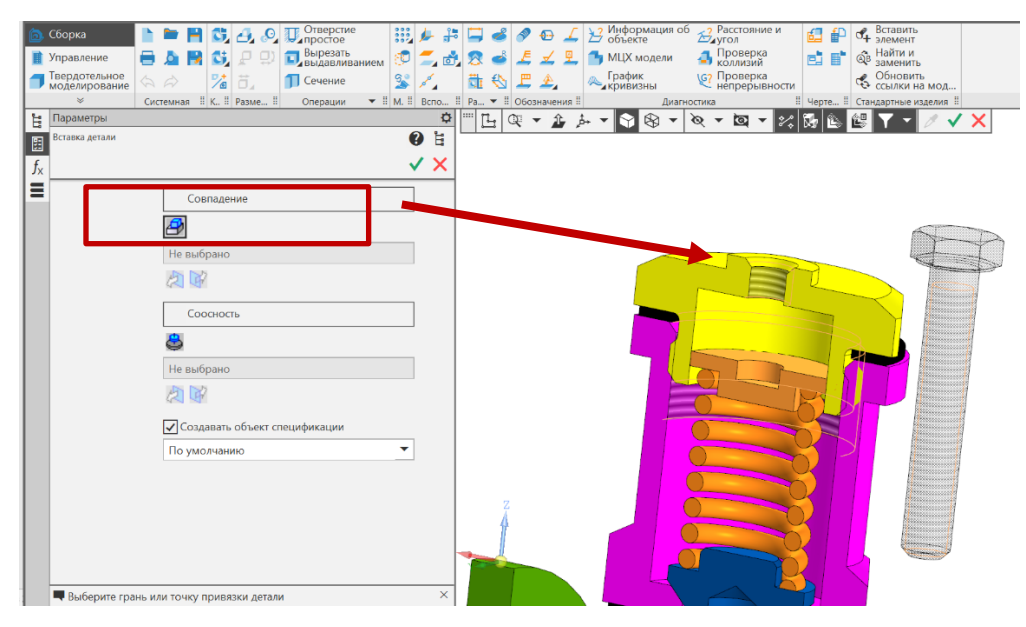

Рис. 35 Сопряжение «Совпадение»

• **Сборка – Размещение компонентов – Сопряжения – Соосность** стержня винта и резьбового отверстия в Крышке (рис. 36).

## • **Сборка – Размещение компонентов – Сопряжения – Совпадение**

плоскости основания и головки винта и торцевой поверхности крышки (см. рис. 36). Винт зафиксирован.

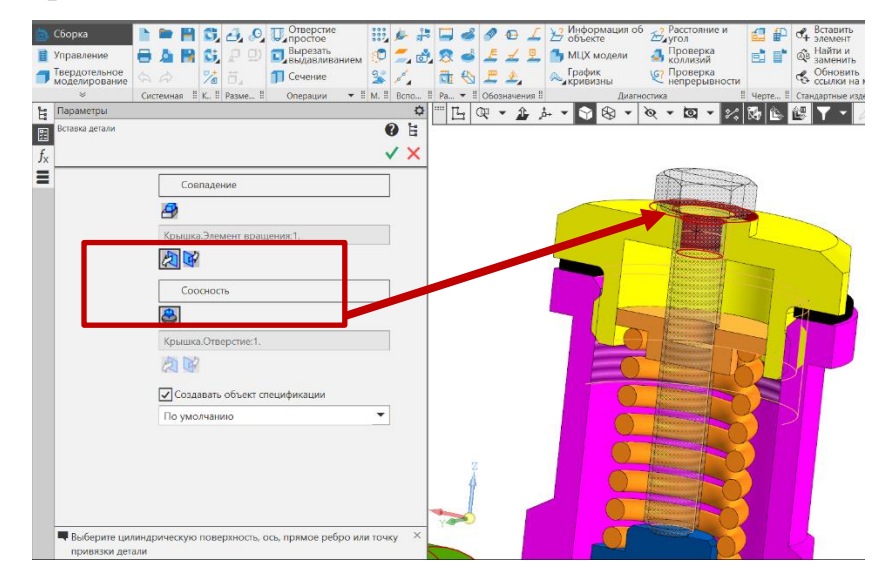

Рис. 36 Сопряжение «Соосность» Крышки и Винта

Вместе со стандартным изделием в сборку передается и его объект спецификации для автоматического формирования раздела **Стандартные изделия**. Подтвердить создание объекта спецификации нажатием кнопки **OK** и нажать кнопку **Прервать команду** (рис. 37).

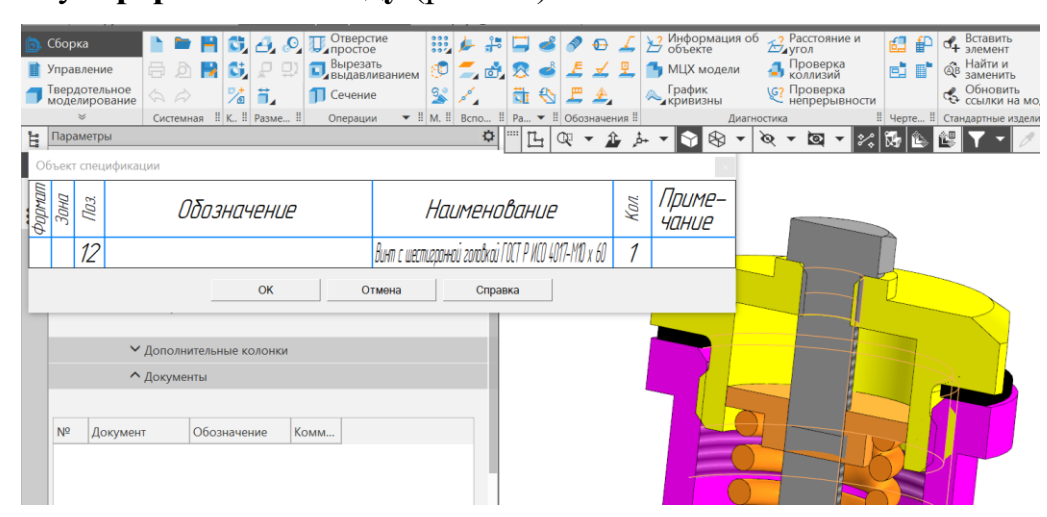

Рис. 37 Передача стандартного изделия в спецификацию

Для правильного размещения винта в сборке необходимо удалить выполненное сопряжение **Совпадение**. В **Дереве** раскрыть вкладку **Соряжения**, выбрать сопряжение **Совпадение (**Крышка **–** Винт) нажать правой кнопкой мыши и выбрать **Удалить** (рис. 38).

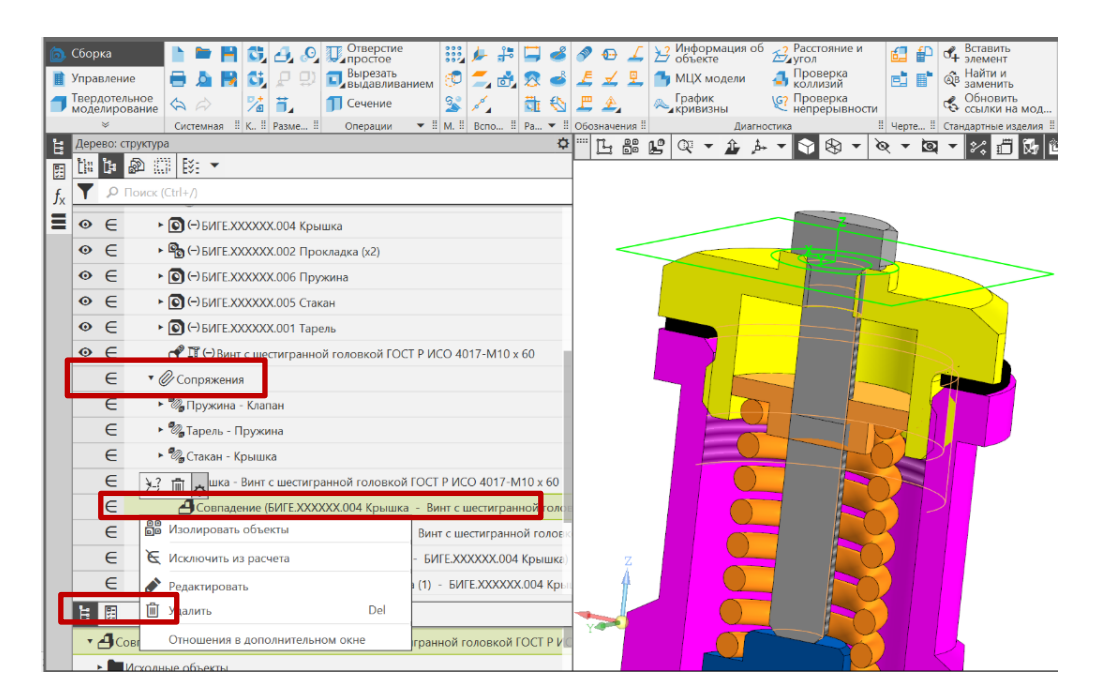

Рис. 38 Удаление сопряжения «Совпадения» Крышки и Винта

## • **Сборка – Размещение компонентов – Сопряжения –Совпадение.**  Торец Винта должен касаться поверхности Клапана (рис. 39): Объект 1(Тарель) **–** Ребро вращения 1; Объект 2 ( Винт) **–** Грань Хвостовик (Shank).

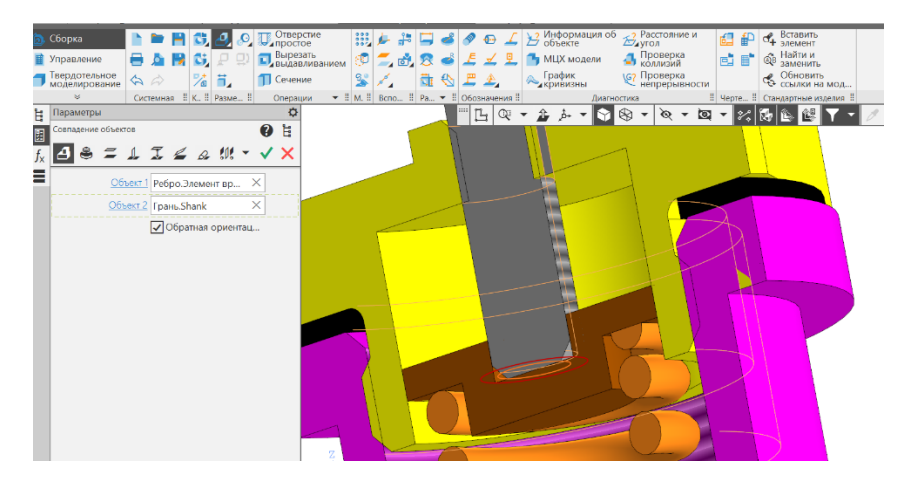

Рис. 39 Сопряжение «Совпадение» Клапана и Винта

• **Сборка – Размещение компонентов – Сопряжения – Параллельность** (рис. 40). Объект 1(Винт) **–** Грань. Шестигранная головка (Hexagon head). Объект 2 (Крышка) **–** Грань. Элемент выдавливания: 2.

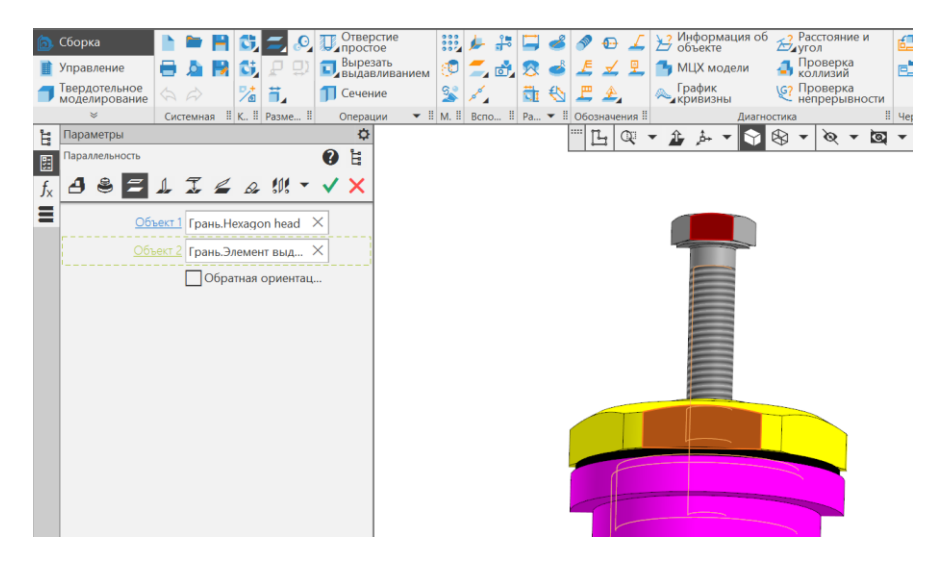

Рис. 40 Сопряжение «Параллельность» граней Винта и Крышки